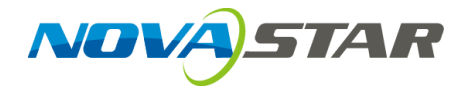

## **ViPlex Handy**

## **局域网显示屏管理软件**

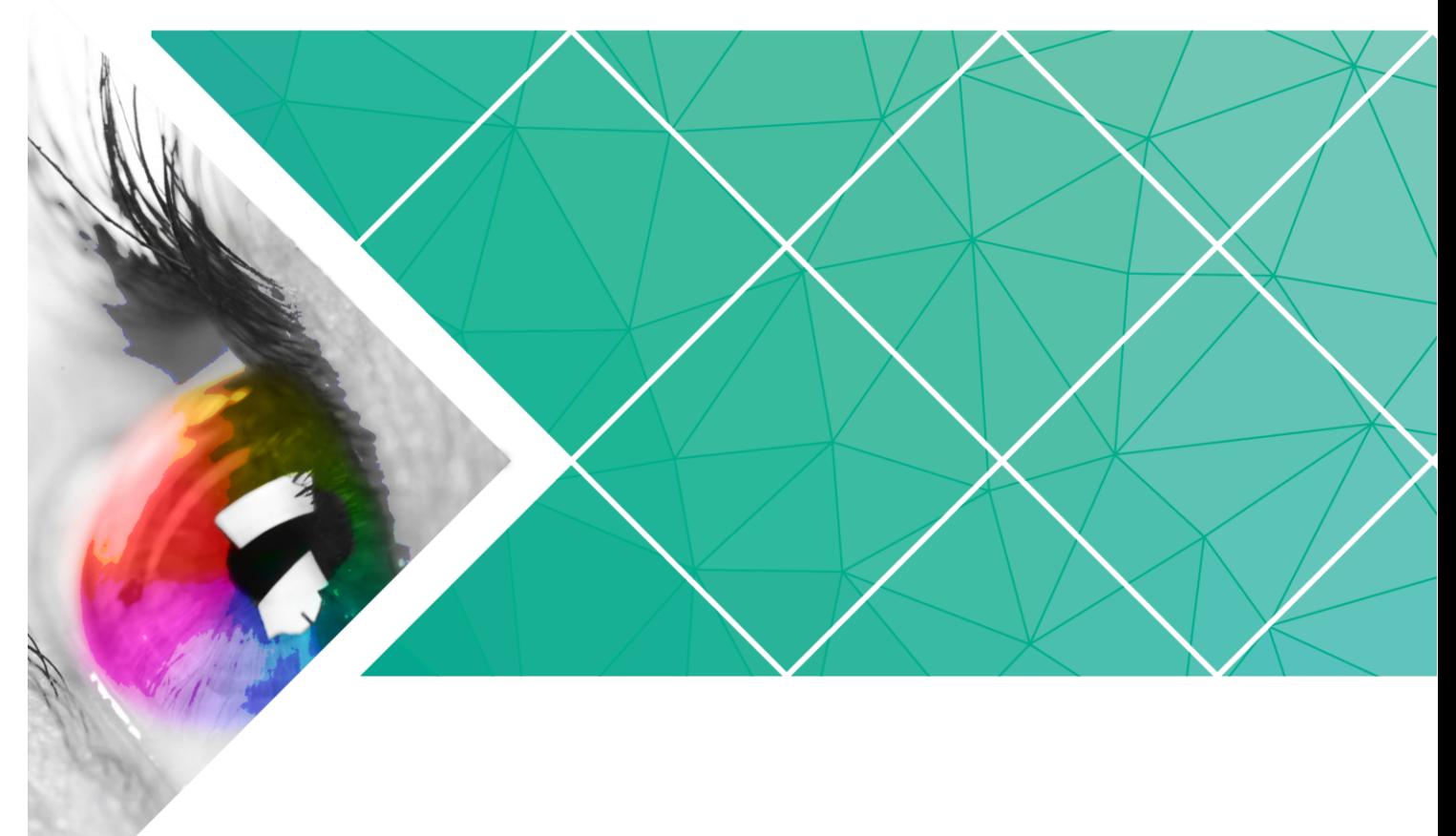

用户指南

版本编号: 1.2.8 文档编号: NS120000298

#### 版权所有 **©2018** 西安诺瓦电子科技有限公司。 保留一切权利。

非经本公司书面许可,任何单位和个人不得擅自摘抄、复制本文档内容的部分或全部,并不得以任何形式 传播。

#### 商标声明

AOVASTAR 是诺瓦科技的注册商标。

#### 声明

欢迎您选用西安诺瓦电子科技有限公司(以下简称诺瓦科技)的产品,如果本文档为您了解和使用产品带 来帮助和便利,我们深感欣慰。我们在编写文档时力求精确可靠,随时可能对内容进行修改或变更,恕不 另行通知。如果您在使用中遇到任何问题,或者有好的建议,请按照文档提供的联系方式联系我们。对您 在使用中遇到的问题,我们会尽力给予支持,对您提出的建议,我们衷心感谢并会尽快评估采纳。

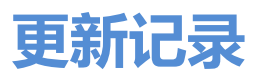

#### <span id="page-2-0"></span>Android 版

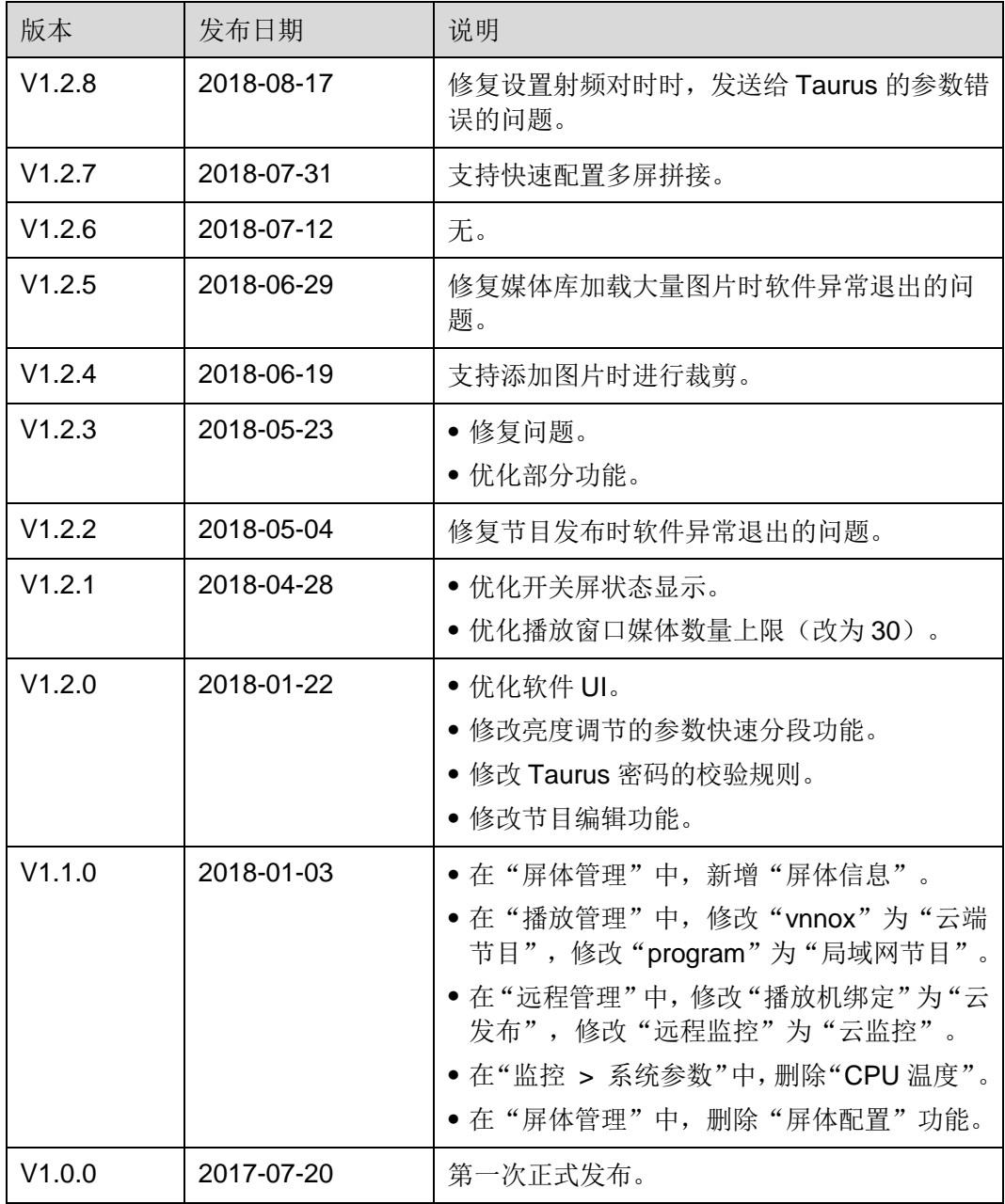

iOS 版

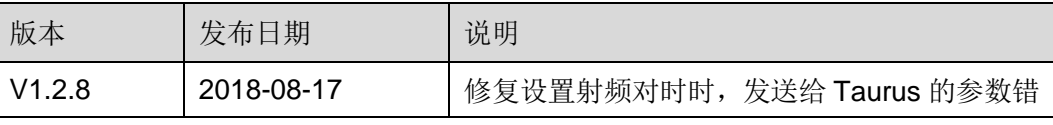

### ViPlex Handy 局域网显示屏管理软件

#### 用户指南 しょうしょう しょうしょう しゅうしょう しゅうしゅん しゅうしゅう かいこうしょう 更新记录

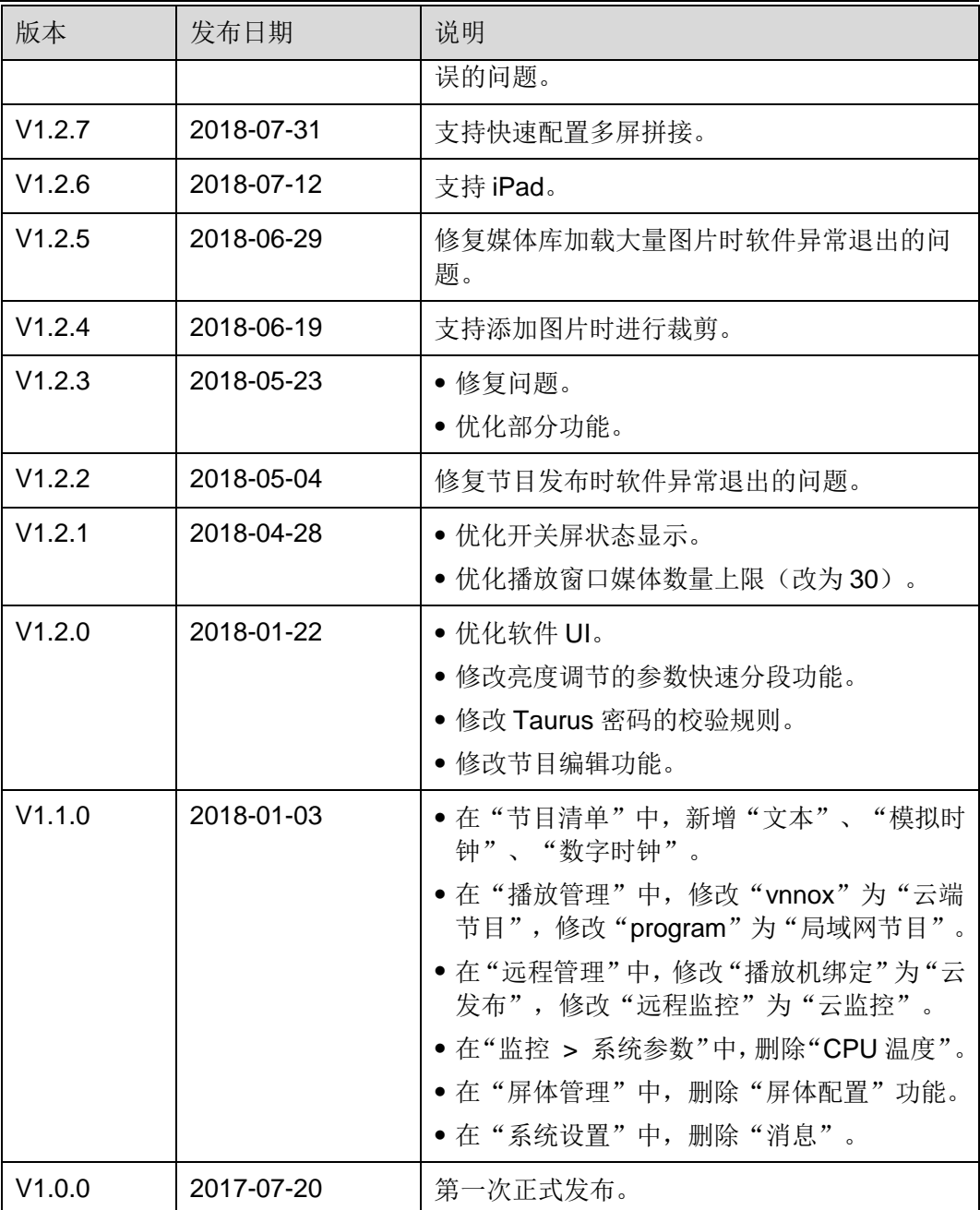

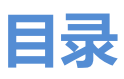

<span id="page-4-0"></span>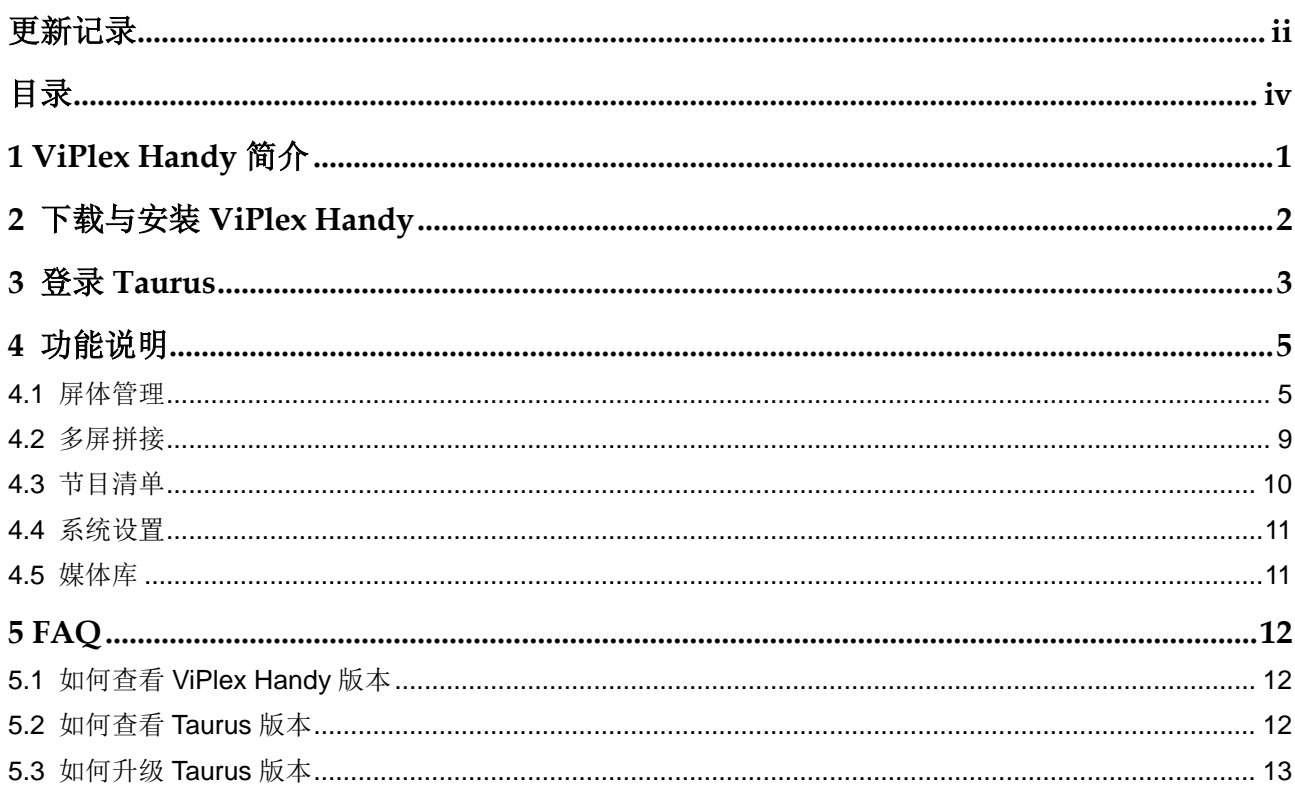

**1 ViPlex Handy 简介**

<span id="page-5-0"></span>ViPlex Handy 是局域网显示屏管理软件,可用于管理 Taurus 系列多媒体播放器,包括 Android 版和 iOS 版。

ViPlex Handy 的优点如下:

- 界面友好,UI 设计时充分考虑用户习惯。
- 操作便捷, 支持无线连接 Taurus, 访问方式简单。
- 同步播放,支持设置不同显示屏同步播放相同的画面。
- 智能亮度调节,支持设置自动亮度调节和定时亮度调节。
- 双 WiFi 功能, 支持设置 WiFi AP 和 WiFi Sta 模式。
- 4G 连接, 支持设置具有 4G 模块的 Taurus 的移动数据网络。
- 同步异步双模式,支持设置视频输出模式。
- 自适应播放,支持设置画面按照屏幕大小自适应播放。
- 终端集群绑定,支持将 Taurus 与云发布系统 VNNOX、云监控系统 NovaiCare 轻 松绑定。 界面友好,UI 设计时充分考虑用户习惯。<br>操作便捷,支持无线连接 Taurus,访问方式简单。<br>同步播放,支持设置不同显示屏同步播放相同的画面。<br>可步播放,支持设置自动亮度调节和定时亮度调节。<br>智能亮度调节,支持设置自动亮度调节和定时亮度调节。<br>双 WiFi 功能,支持设置 WiFi AP 和 WiFi Sta 模式。<br>4G 连接,支持设置具有 4G 模块的 Taurus 的移动数据网络。<br>同步异步双模式,支持设置视频输出模式。<br>自适应播

<span id="page-6-0"></span>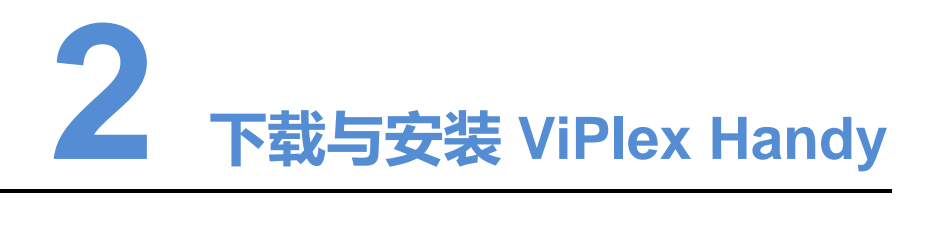

#### 下载安装包

使用手机扫描下面的二维码获取并下载 ViPlex Handy 安装包。

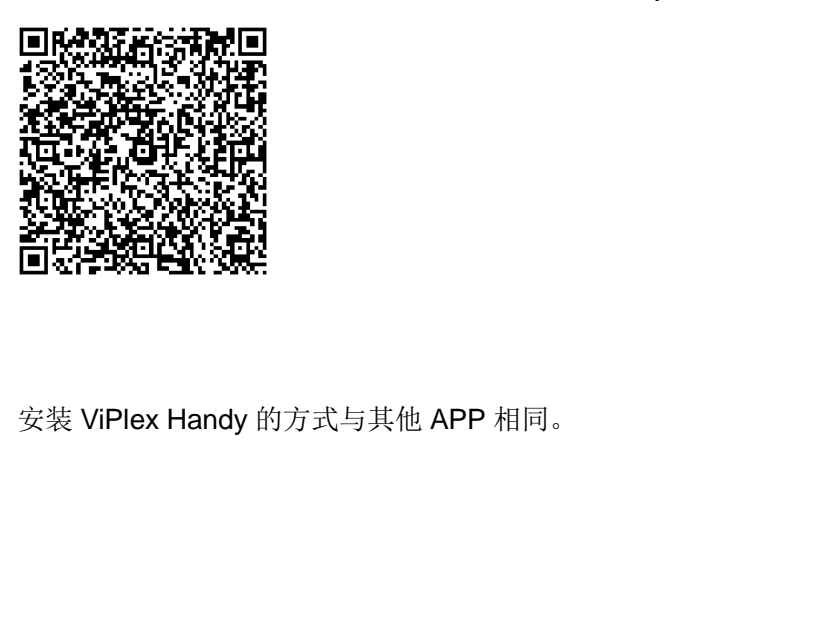

#### 安装软件

安装 ViPlex Handy 的方式与其他 APP 相同。

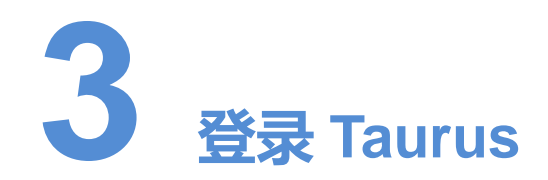

#### <span id="page-7-1"></span><span id="page-7-0"></span>所需信息

请获取表 3-1 中信息的实际值。

表3-1 所需信息

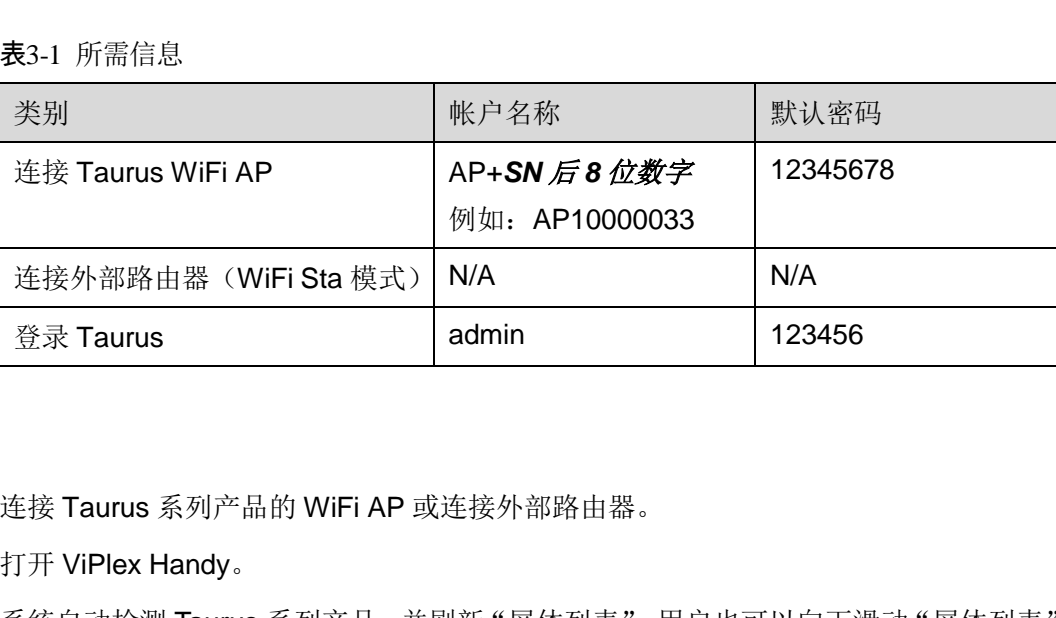

#### 操作步骤

- 步骤 1 连接 Taurus 系列产品的 WiFi AP 或连接外部路由器。
- 步骤 2 打开 ViPlex Handy。

系统自动检测 Taurus 系列产品,并刷新"屏体列表"。用户也可以向下滑动"屏体列表" 进行手动刷新。

- <del>■ ■</del>: 表示 Taurus 在线, 可以登录。
- :表示 Taurus 离线,不能登录。
- 【 · 表示已成功登录 Taurus。
- 步骤 3 单击屏体名称后的"连接"。
- 步骤 4 输入用户名和密码,单击"登录"。

登录成功后,系统自动保存屏体相应的用户名和密码。

#### 相关操作

系统保存用户名和密码后,用户登录 Taurus 时,可以进行如下操作:

"连接":单击后可直接登录 Taurus。

- "清除密码":删除当前显示屏的用户名和密码。
- "删除":从屏体列表中删除当前屏体。

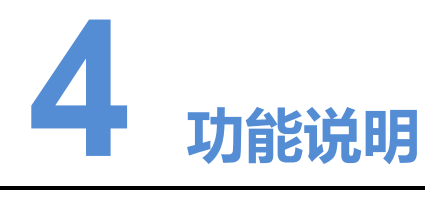

## <span id="page-9-1"></span><span id="page-9-0"></span>4.1 屏体管理

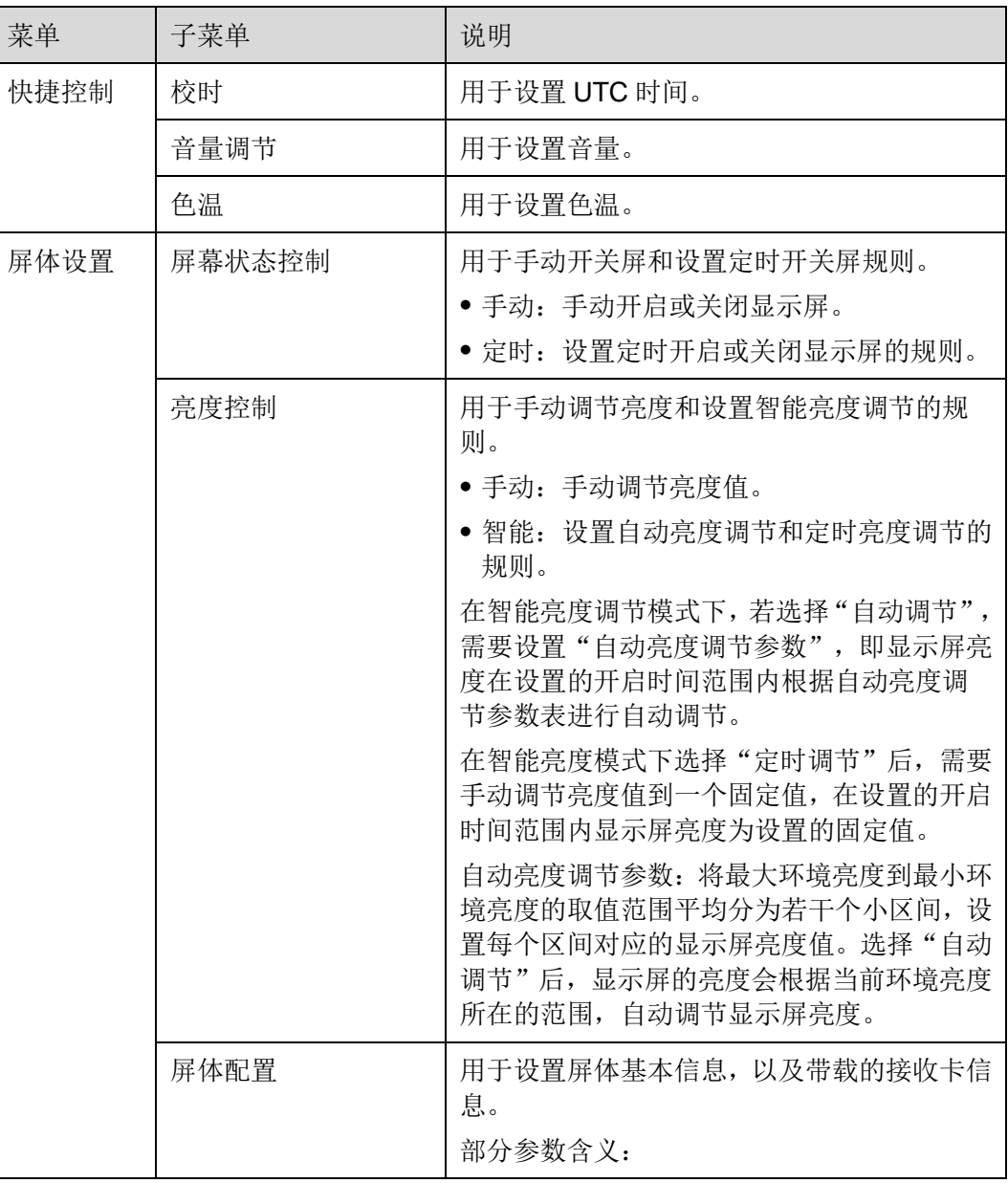

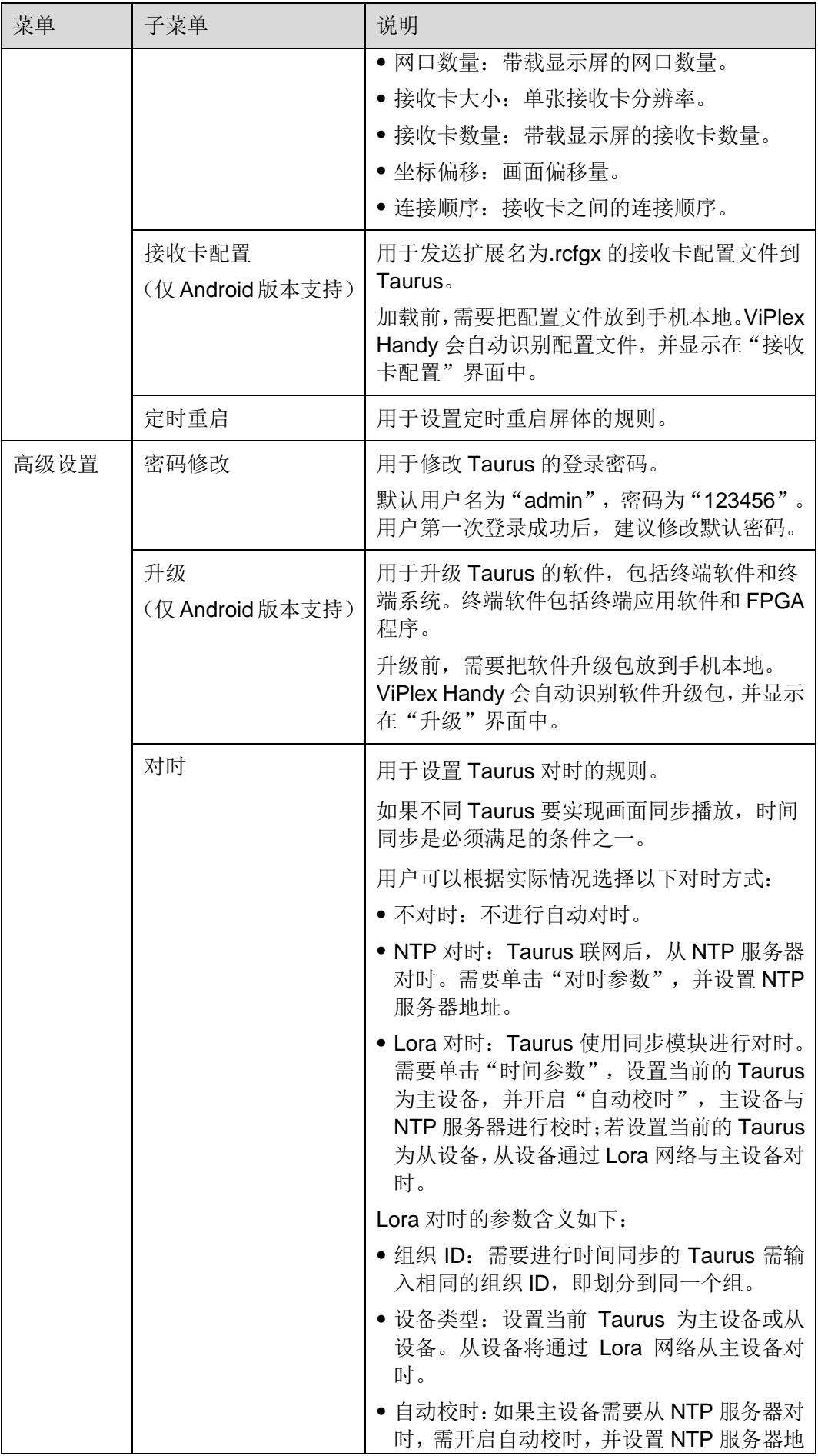

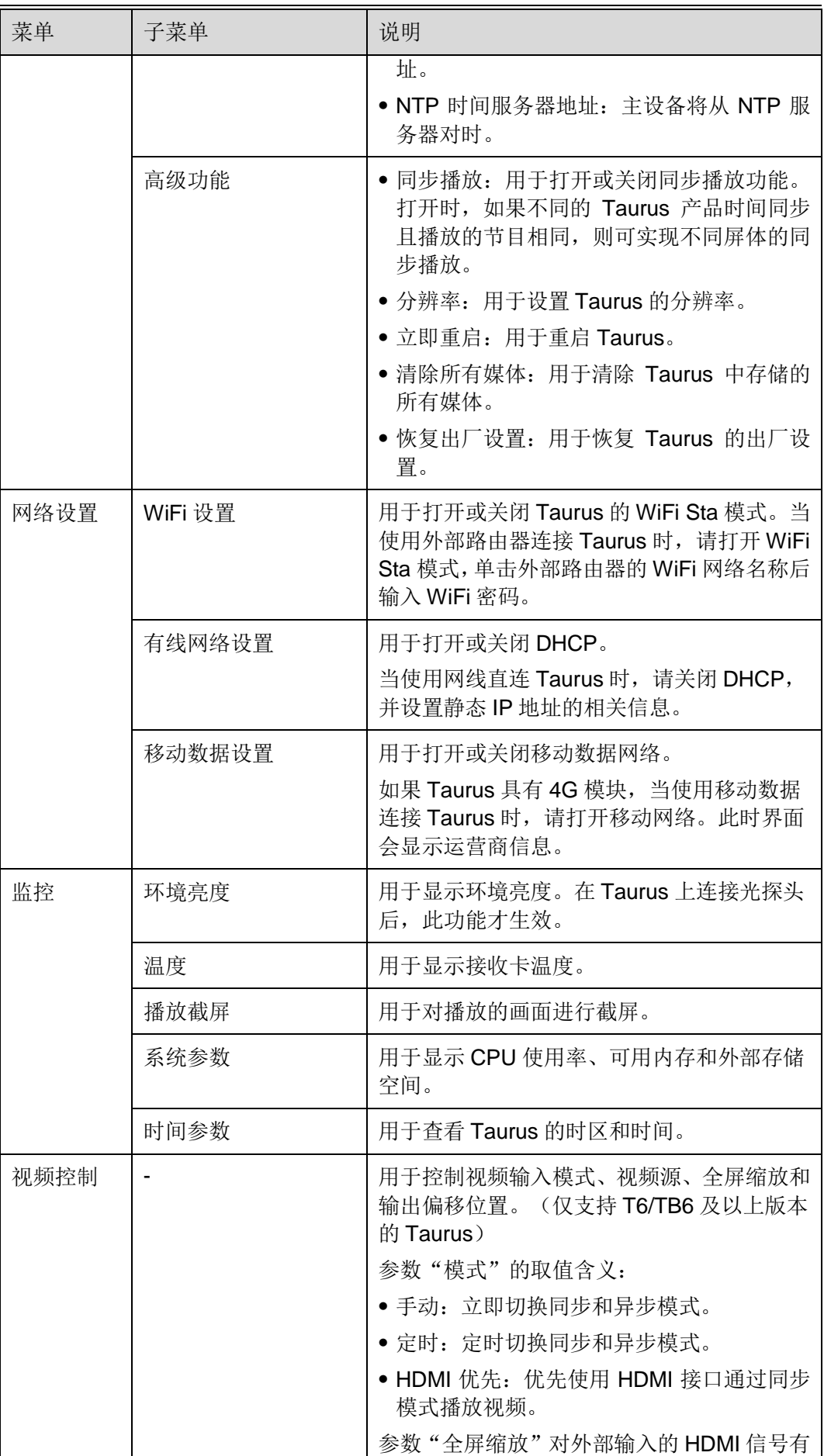

### ViPlex Handy 局域网显示屏管理软件

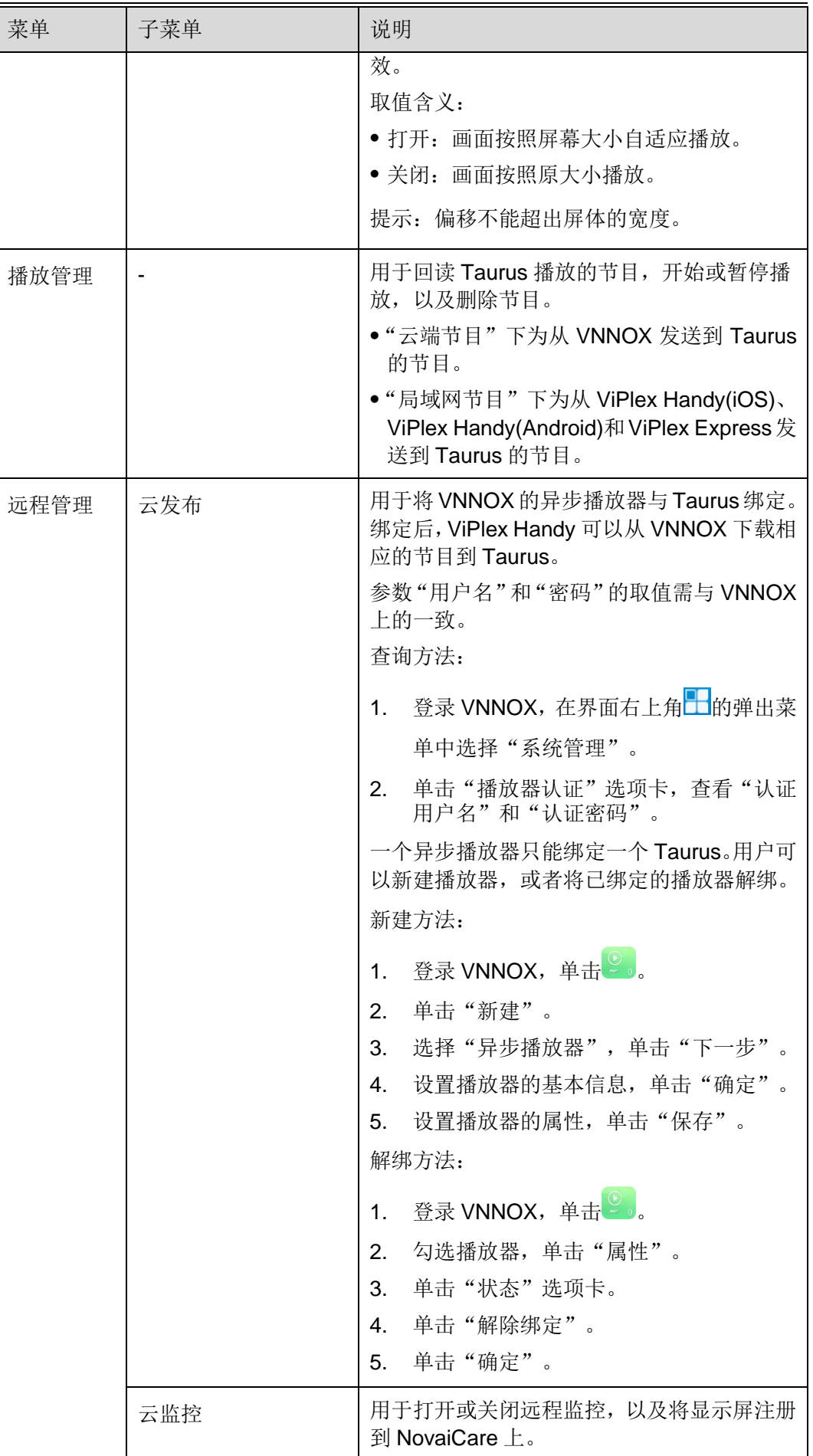

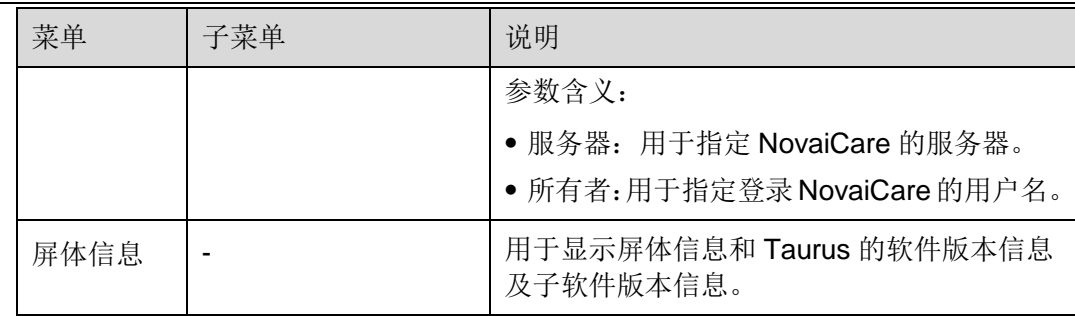

## <span id="page-13-0"></span>4.2 多屏拼接

用于将规格相同的多个屏体进行画面快速拼接,只支持从左到右横向拼接。

#### <span id="page-13-1"></span>前提条件

- 已完成硬件连接。图 4-1 以拼接 3 个显示屏及使用外部视频源进行举例。
- 已登录相应的 Taurus。

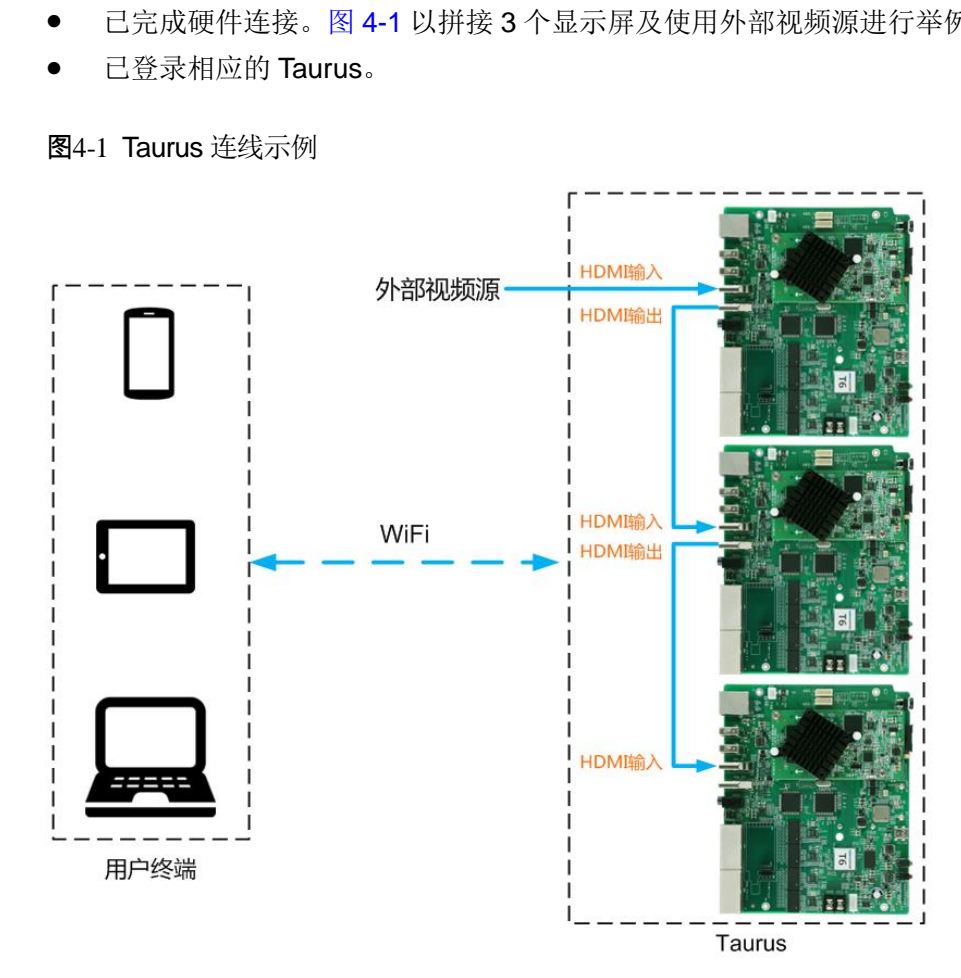

图4-1 Taurus 连线示例

#### 拼接

- 步骤 1 输入尺寸查询屏体。
- 步骤 2 单击"拼接"。
- 步骤 3 设置拼接的屏体数。

屏体数不能大于"Taurus 分辨率宽度 / 画面宽度"上取整的值。

Taurus 分辨率宽度最大可为 4096 像素。

步骤 4 设置屏体拼接顺序。

系统根据拼接顺序和画面宽度自动设置画面横向偏移量。

偏移量 = (顺序号-1)x 画面宽度。

例如画面宽度为 500px, 则第二个显示屏的偏移量设置为 500px, 第三个显示屏的偏移 量设置为 1000px。

步骤 5 设置第一个屏体的视频源。

#### 取消拼接

单击× 删除屏体的顺序号。系统自动把"X 位置"设置为"0"。

### <span id="page-14-0"></span>4.3 节目清单

用于编辑和发布节目,以及管理节目的自定义模板。

#### 说明:

为使 ViPlex Handy 能正常编辑和发布节目, iOS 11.0 版本及以上的用户需提前在手机 上进行以下设置。 编辑和发布节目,以及管理节目的自定义模板。<br>:<br>ViPlex Handy 能正常编辑和发布节目,iOS 11.0 版本及以上<br>行以下设置。<br>照片设置: 设置 > 照片 > 下载并保留原件。<br><br>相机设置:设置 > 相机 > 格式 > 兼容性最好。<br>x Handy 支持的媒体类型如表 4-1 所示。<br>媒体类型

- 照片设置:设置 > 照片 > 下载并保留原件。
- 相机设置:设置 > 相机 > 格式 > 兼容性最好。

ViPlex Handy 支持的媒体类型如表 4-1 所示。

<span id="page-14-1"></span>表4-1 媒体类型

| 菜单名称         | 说明                                                                                      |
|--------------|-----------------------------------------------------------------------------------------|
| 图片           | 用于添加图片, 并设置其显示效果、播放时长和特效。支持<br>在添加过程中进行图片裁剪。<br>添加方式:                                   |
|              | • 通过本地媒体库添加。                                                                            |
|              | • 通过拍摄功能添加。(仅 Android 版本支持)                                                             |
|              | 支持格式:JPEG、BMP、GIF、PNG、WEBP                                                              |
| 视频           | 用于添加视频, 并设置其播放效果。                                                                       |
|              | 支持格式:MPEG-1/2、MPEG-4、H.264/AVC、MVC、<br>H.265/HEVC, Google VP8, H.263, VC-1, Motion JPEG |
|              | 对于 Android 版, 还支持添加 GIF 动态图。                                                            |
| <b>GIF</b>   | 用于添加 GIF 动态图。                                                                           |
| (仅 iOS 版本支持) |                                                                                         |

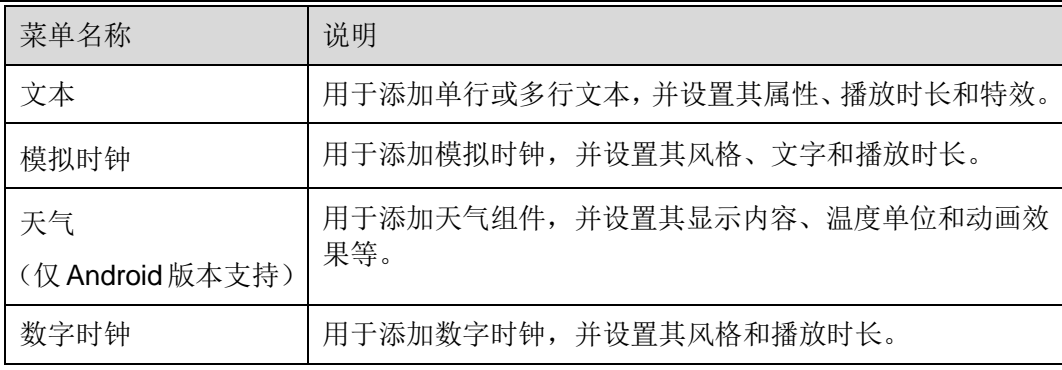

## <span id="page-15-0"></span>4.4 系统设置

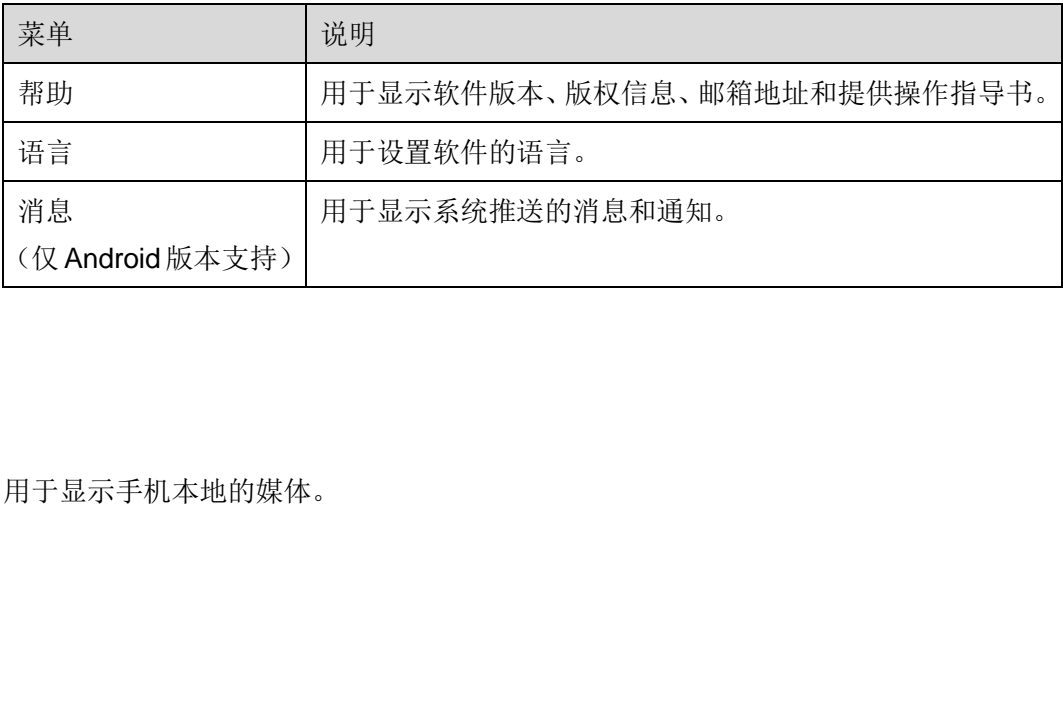

## <span id="page-15-1"></span>4.5 媒体库

用于显示手机本地的媒体。

# **5 FAQ**

## <span id="page-16-1"></span><span id="page-16-0"></span>5.1 如何查看 ViPlex Handy 版本

问题

用户如何查看 ViPlex Handy 版本?

#### 回答

步骤 1 选择"系统设置 > 帮助"。 步骤 2 查看 ViPlex Handy 软件版本。 如何査看 ViPlex Handy 版本?<br>"系统设置 > 帮助"。<br>ViPlex Handy 软件版本。<br><br><br>Caurus 比如

## <span id="page-16-2"></span>5.2 如何查看 Taurus 版本

问题

用户如何查看 Taurus 的软件版本?

#### 回答

- 步骤 1 登录 Taurus。
- 步骤 2 单击屏体名称,进入"屏体管理"界面。
- 步骤 3 选择"屏体信息"。
- 步骤 4 查看 Taurus 的软件版本信息及子软件版本信息。

## <span id="page-17-0"></span>5.3 如何升级 Taurus 版本

#### 问题

用户如何升级 Taurus 的软件版本?

#### 回答

仅 Android 版本支持 Taurus 的软件版本升级。

- 步骤 1 登录 Taurus。
- 步骤 2 单击屏体名称,进入"屏体管理"界面。
- 步骤 3 选择"高级设置 > 升级"。
- 步骤 4 单击目标版本右侧的"升级"。